~~SLIDESHOW~~

## How to report by invoice category

\*

Within mSupply if you have categorised invoices (or transactions) in a particular manner then you will be able to run reports based on this category. In dispensary mode Prescriptions can also be categorised. For example you may be required to tag your customer invoices as "Government" or "Private" facilities.

Follow these steps to generate a report by invoice category :-

• Make sure there is at least one transaction category available in your data file. If not, then follow the instructions at http://docs.msupply.org.nz/other\_stuff:transaction\_categories to create a transaction category.

| 1 Transaction | categories |              |                           |
|---------------|------------|--------------|---------------------------|
| -             | *          |              | Transaction type Customer |
| New           | Delete     | Modify       |                           |
| Code          |            |              | Categories                |
| government    | Governm    | ent facility |                           |
| private       | Private fa | cility       |                           |
|               |            |              |                           |
|               |            |              |                           |
|               |            |              |                           |
|               |            |              |                           |
|               |            |              |                           |
|               |            |              |                           |
|               |            |              |                           |
|               |            |              |                           |
|               |            |              |                           |
|               |            |              |                           |
|               |            |              |                           |
|               |            |              |                           |
|               |            |              |                           |
| _             |            |              |                           |
|               |            |              |                           |
|               |            |              |                           |
|               |            |              |                           |
|               |            |              |                           |
|               |            |              | <b>v</b>                  |

For this example the image above shows the addition of two categories for customer invoices.

• On your Invoices window, all of your categories will be displayed under the "Category" dropdown list.

| The        |            |          | fini Health post                                    | Confirm date | 00/00/00                        |                                        |           |            | Colour : Bla                                         | kck |
|------------|------------|----------|-----------------------------------------------------|--------------|---------------------------------|----------------------------------------|-----------|------------|------------------------------------------------------|-----|
| omn        | nent       |          |                                                     | Category     | Governme<br>None<br>Private fac | ent facility<br>ent facility<br>cility | -         |            | try date : 09/04/2012<br>ceive ID : 0<br>Status : mw |     |
| N          | l<br>ew li |          | ().<br>ete line(s)                                  | Backo        | Contraction of the              | listory                                | Confirm   | Ent        | ered by : sussol<br>Store : General                  |     |
|            |            | Location | by Item   Summary by Batch   Transport<br>Item Name | Quan         | Pack Size                       | Batch                                  | Exp date  | Sell Price | Price exten                                          |     |
|            | 1          | C 21     | Abacavir sulfate (ABC) 300mg, Tabs                  | 10           | 60                              | 1082375                                | 01/10/201 | 14.49      | 144                                                  | 90  |
|            | 2          | H13      | Dapsone 120mg, Oral 120mg tabs.                     | 1            | 100                             | 144                                    | 11/01/201 | 9.32       | 9                                                    | 32  |
|            |            |          |                                                     |              |                                 |                                        |           |            |                                                      |     |
|            |            |          |                                                     |              |                                 |                                        |           |            |                                                      |     |
| <b>4</b> . | 1          |          | Other charges iter                                  | n: [         |                                 |                                        | 3         | 5          | Amount:                                              | 0.0 |
|            |            |          |                                                     |              |                                 |                                        |           | 3          | 0 % tax:<br>Total:                                   | 0.0 |

- Choose the category from the list and click on the OK button. For reporting purposes, the invoice will need to be confirmed.
- For reporting, from mSupply menu or Navigator , View Report  $\rightarrow$  Transactions.

|                                                                       |                                                            |                                   |              |                   |          |          | . 4 |  |  |
|-----------------------------------------------------------------------|------------------------------------------------------------|-----------------------------------|--------------|-------------------|----------|----------|-----|--|--|
| Type of report                                                        |                                                            | Transaction type                  |              |                   |          |          |     |  |  |
| Report                                                                |                                                            | <ul> <li>Sales to cust</li> </ul> | omers        |                   |          |          |     |  |  |
| Each invoice grouped by name                                          |                                                            | Sales to and                      | credits fr   | rom customers     |          |          |     |  |  |
| Each invoice grouped by date                                          |                                                            | O Purchases fr                    | om suppl     | liers             |          |          |     |  |  |
| Each Invoice line by item                                             |                                                            | Purchases fr                      | om and c     | redits to supplie | es:      |          |     |  |  |
| Each invoice showing profit                                           |                                                            |                                   |              |                   |          |          |     |  |  |
| Each invoice line grouped by item department then item                | Inventory adustment - Add stock                            |                                   |              |                   |          |          |     |  |  |
| Each invoice line grouped by name                                     | Inventory adjustment - Reduce stock                        |                                   |              |                   |          |          |     |  |  |
| Totals for each item category                                         | Inventory adjustment - Net movement     Transaction filter |                                   |              |                   |          |          |     |  |  |
| Totals for each item<br>Totals for each item-Net Inventory Adjustment |                                                            |                                   |              |                   |          |          |     |  |  |
| Totals for each name                                                  |                                                            | Code                              |              | contains          | •        | govern   |     |  |  |
| Totals for each item broken down by name                              |                                                            | Coue                              |              | concorris         |          | Idovenul | -   |  |  |
| Totals for each name broken down by item                              |                                                            | Name filter                       |              |                   |          |          |     |  |  |
| Totals for each item department                                       |                                                            | Name code                         | -            | equals            |          | -        |     |  |  |
| Totals for each item grouped by day                                   |                                                            | Transie an an                     |              | Contractor.       |          | -        |     |  |  |
| Totals for each item grouped by month                                 | and                                                        | *                                 | Category     | Do                | n't care | •        |     |  |  |
| Date range                                                            | Prescriber filter                                          |                                   |              |                   |          |          |     |  |  |
| Confirmed Date Shipping Date                                          |                                                            | Code                              | •            | equals            | •        |          |     |  |  |
| rom 09/04/2012 To 09/04/2012 Today                                    | •                                                          | Item filter                       |              |                   |          |          |     |  |  |
|                                                                       |                                                            | Item code                         | •            | equals            | •        |          |     |  |  |
| Donated by equals                                                     |                                                            | and                               | •            | category is       | Dor      | t Care   | •   |  |  |
| Which mode?                                                           | and                                                        | •                                 | department i | n't care          | •        |          |     |  |  |
| 😨 Both modes 👘 Store mode 👘 Dispensary mo                             | de                                                         |                                   |              |                   |          |          |     |  |  |
| Exclude transfers from calculations                                   |                                                            |                                   |              |                   |          |          |     |  |  |
| Exclude Ad hoc and non stock items                                    |                                                            |                                   |              |                   |          |          |     |  |  |
| Exclude hidden items                                                  |                                                            | Open report in                    |              |                   | ncel     | -        | ж   |  |  |

• On the right hand side of that window, you will see the section "Transaction filter". Here we have chosen to search for "Code" contains "govern", which is equivalent to searching for "Code" equals "Government". Click on the OK button and you will now have the opportunity to view items issued to government facilities.

| Sales, Confirm date : 1            | 09/04/2012 to 09/04/2012, | Store : Ge | eneral Mod | ie Both Tr | ransactio | n catego     | ry : Col      | le contains | @govern       | g.     |
|------------------------------------|---------------------------|------------|------------|------------|-----------|--------------|---------------|-------------|---------------|--------|
| <b>b</b> =                         | TolTran                   | Cistle     | Date       | Involue    | #101      | Pack<br>Si28 | Total<br>Guan | Cost Price  | Sell Price    | Prov   |
| Aletern suffer (ABC) 200mg, Tells  | Any ben som meletin posi  |            | 09/04/12   | 818        | 10.00     | 80.00        | 800           | 14.49       | 14.48         | 144.90 |
| Dapatine toping, diaintoping table | Au ben finh Heath post    |            | 09:04/12   | 810        | 1.20      | 100.00       | 100           | 832         | Tutal<br>9.32 | 144.90 |
| Demark Bouton abbricable           | Avupari fumi Heath post   | 11.000     | 09-04/12   | 872        | 10.00     | 1.00         | -12           | 800         | Total<br>+ c0 | 9.32   |
| and the second second              |                           |            |            |            |           | - 94         |               |             | Tala.         | 43.00  |
|                                    | Q-ravid T at              | GP         |            |            |           |              |               |             |               | 194.00 |
|                                    |                           |            |            |            |           |              |               |             |               |        |

Previous: How to correct wrong packsizes

## You have reached the end of the mSupply User Guide

From: https://docs.msupply.org.nz/ - mSupply documentation wiki

Permanent link: https://docs.msupply.org.nz/faq:how\_to\_report\_by\_invoice\_category?rev=1344070810

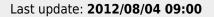

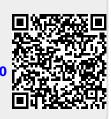